## **ขั้นตอนการกรอกข้อมูลการสมัครเข้าศึกษาต่อวิทยาลัยเกษตรและเทคโนโลยีพัทลุง ประจ าปีการศึกษา 2564**

1. นักเรียน นักศึกษา สามารถกรอกใบสมัครเรียนทางระบบออนไลน์ได้ที่เว็บไซต์ http://www.kasetpt.ac.th โดยดำเนินการสมัครตามขั้นตอน ดังนี้

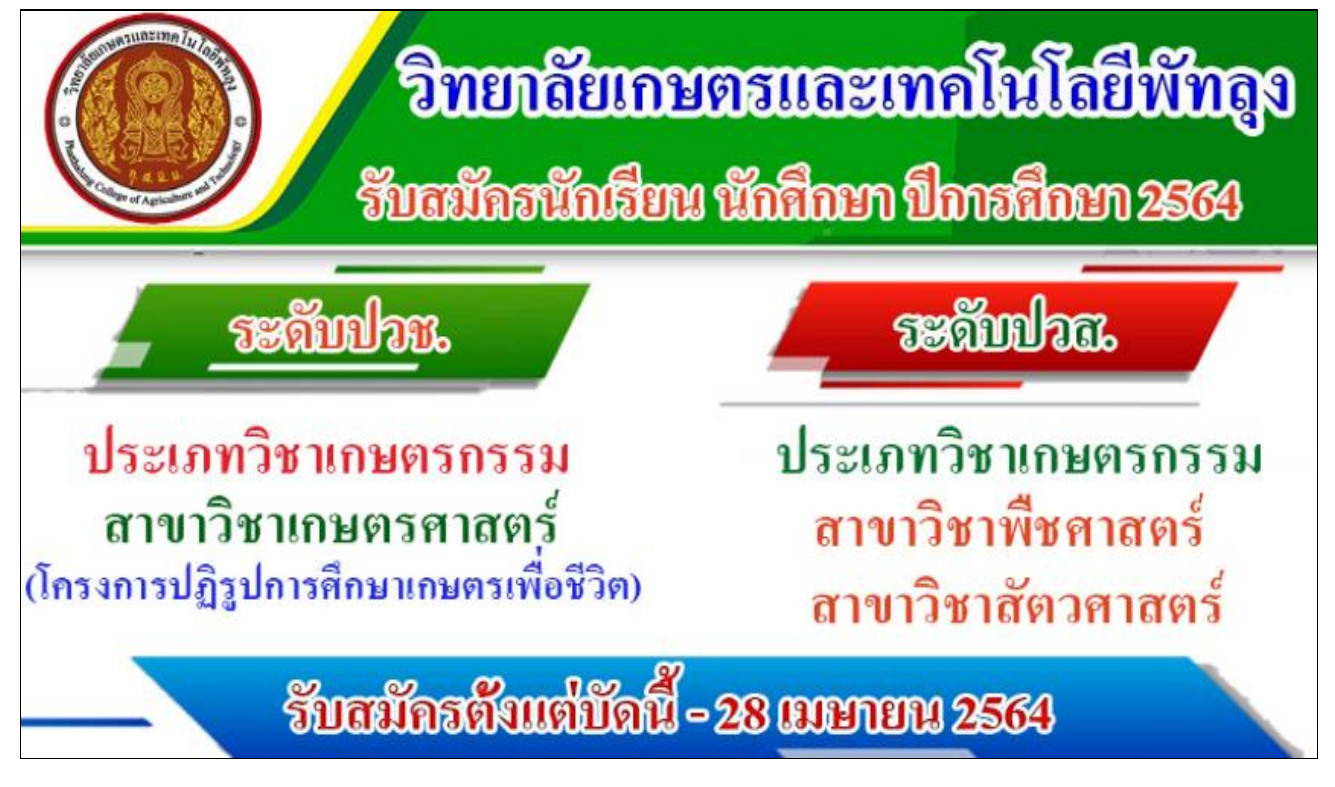

#### หรือ แสกน QR Code

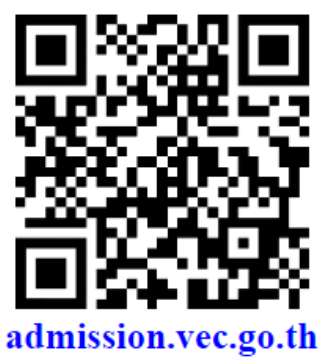

#### 2. ให้นักเรียน นักศึกษา เลือกตามตัวอย่าง

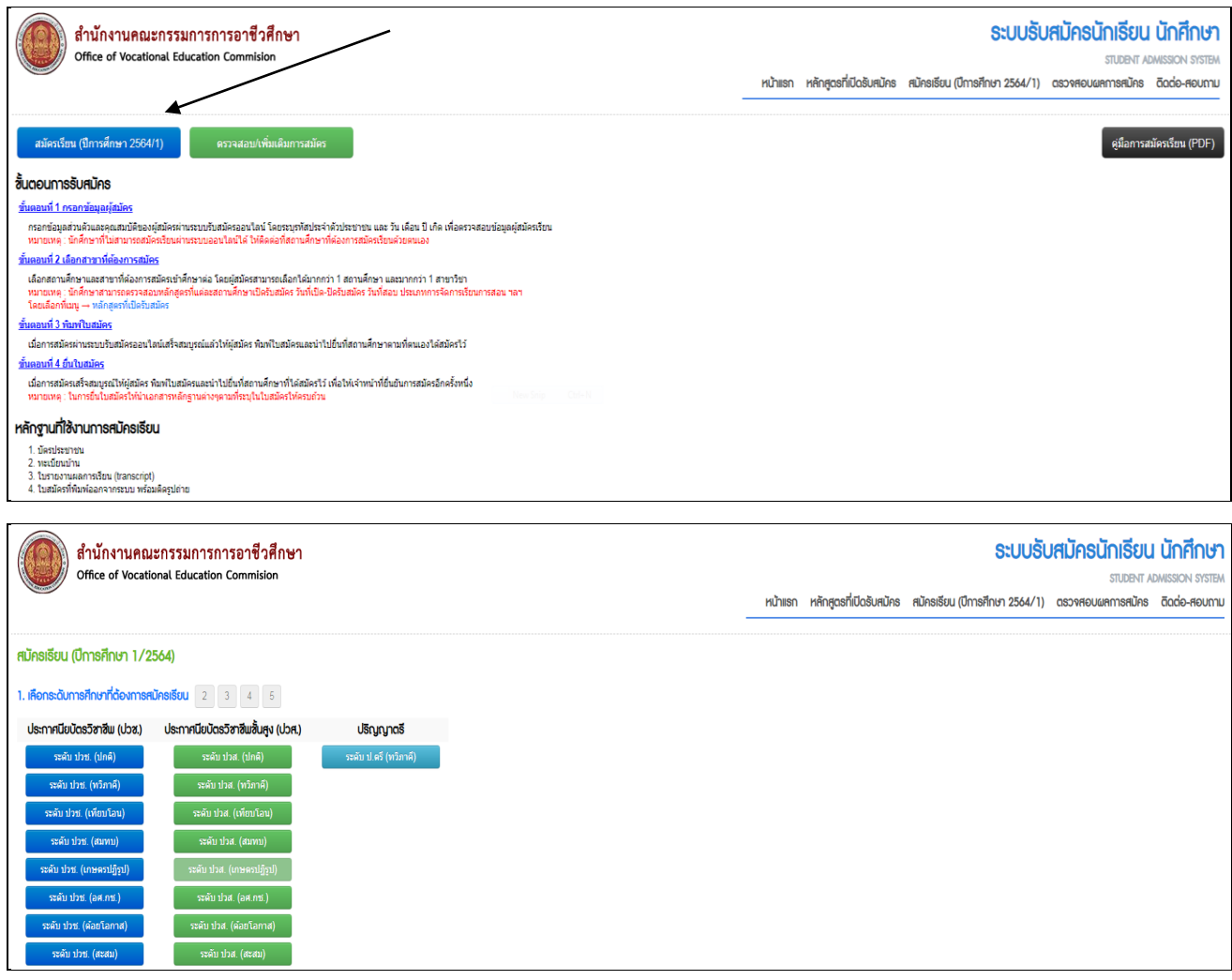

### 3. ใส่รหัสประจำตัวประชาชน และวันเดือนปีเกิด

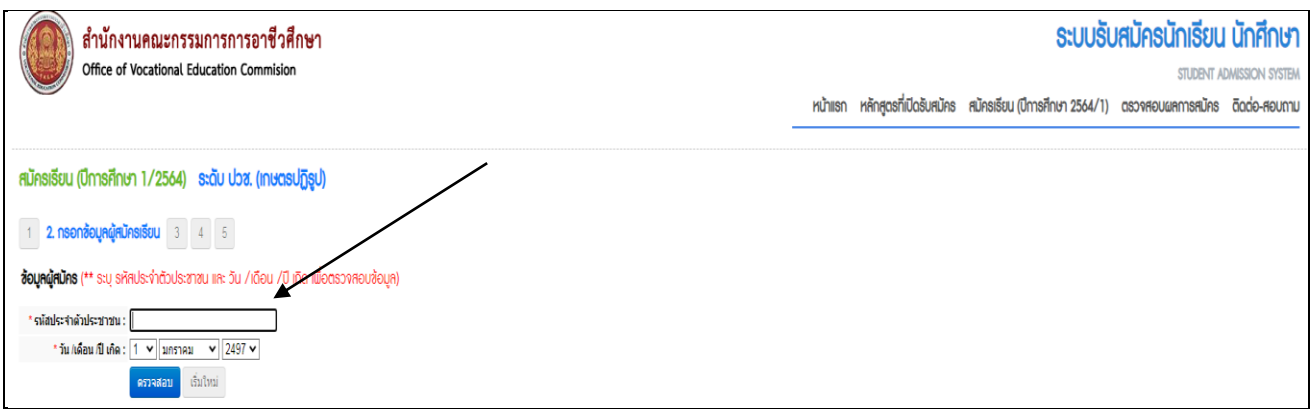

## 4. กรอกข้อมูลให้ครบสมบูรณ์ทุกช่อง ตรวจสอบ คำนำหน้าชื่อ เบอร์โทรศัพท์

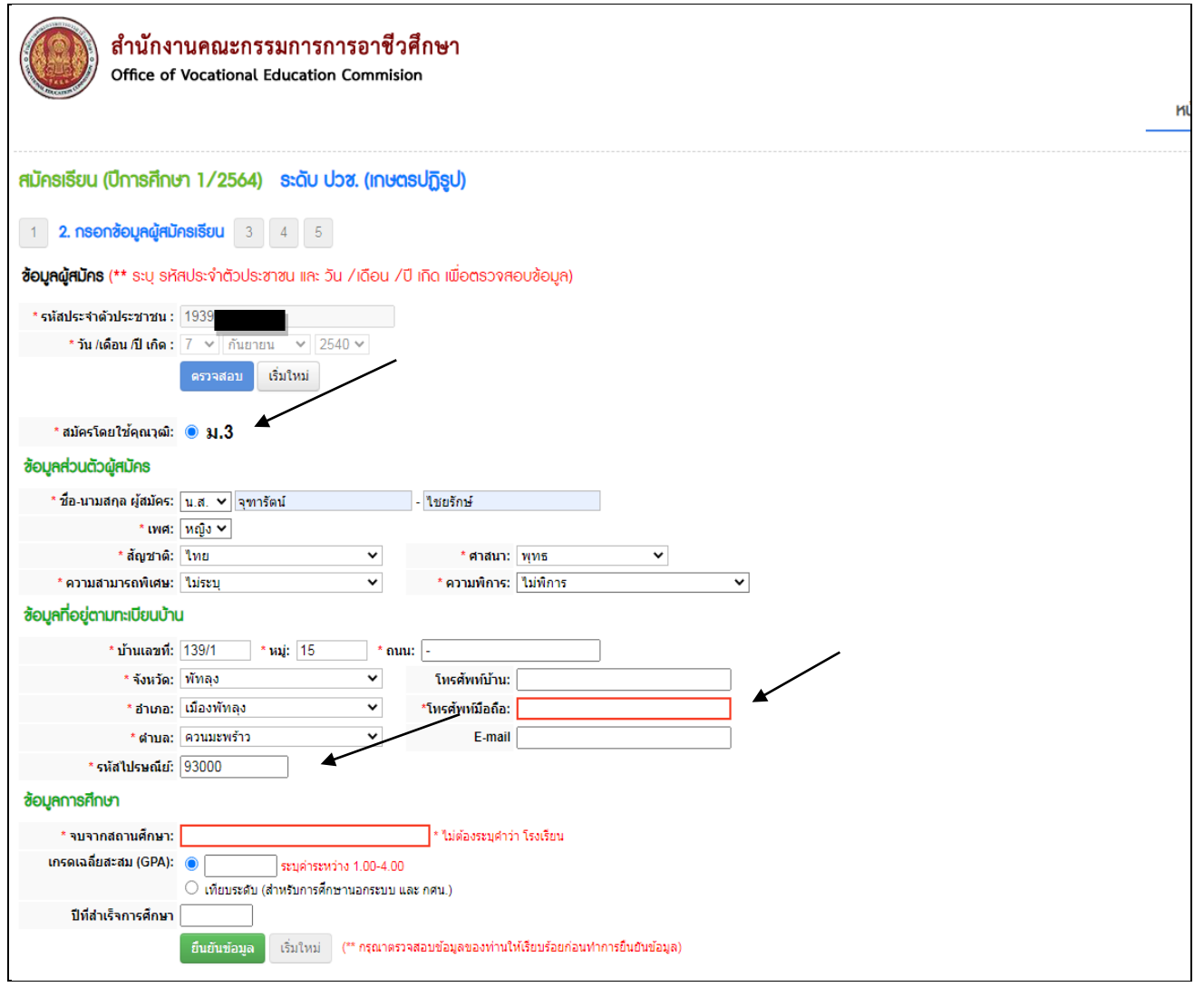

### 5. ให้เลือกตามตัวอย่าง

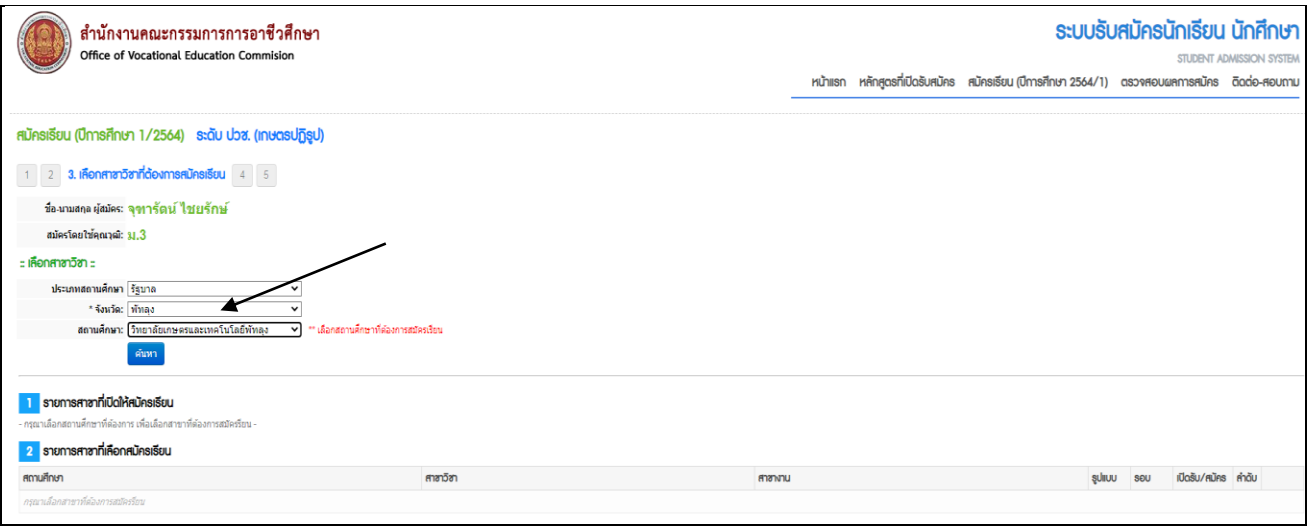

# 6. ให้เลือกสาขาวิชาที่ผู้เรียนมีความสนใจจะสมัคร

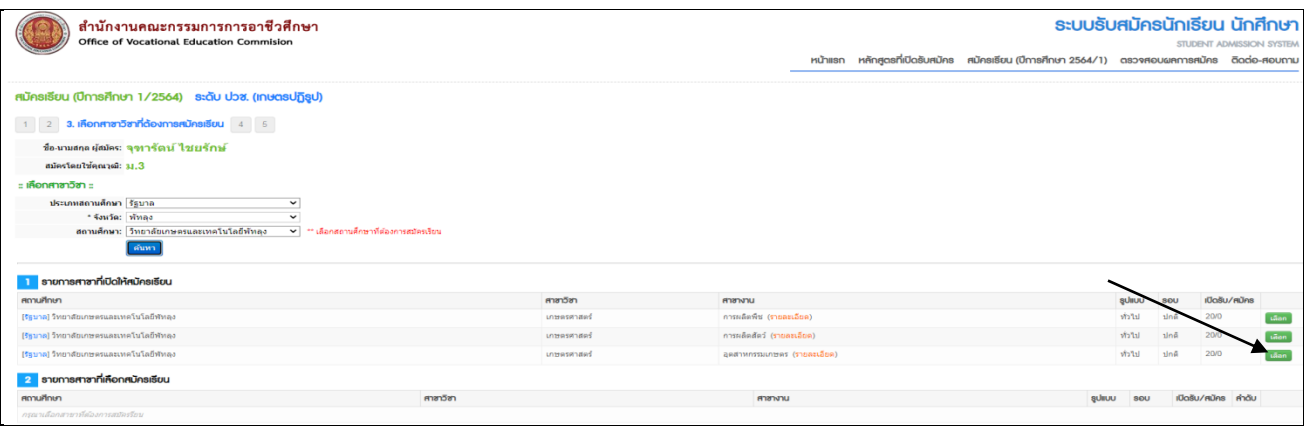

## 7. เมื่อเลือกสาขาวิชาได้แล้ว ให้กดบันทึกสาขาวิชาสมัคร

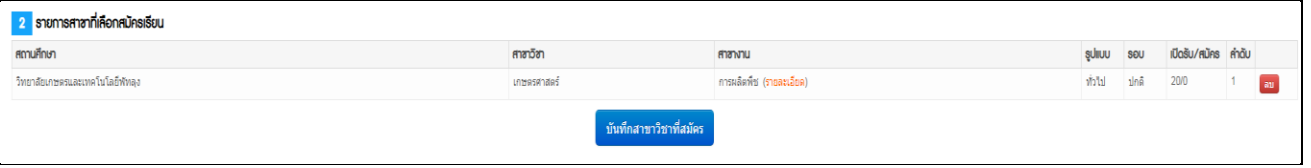

## 8. ตรวจสอบข้อมูลประวัติให้ครบสมบูรณ์

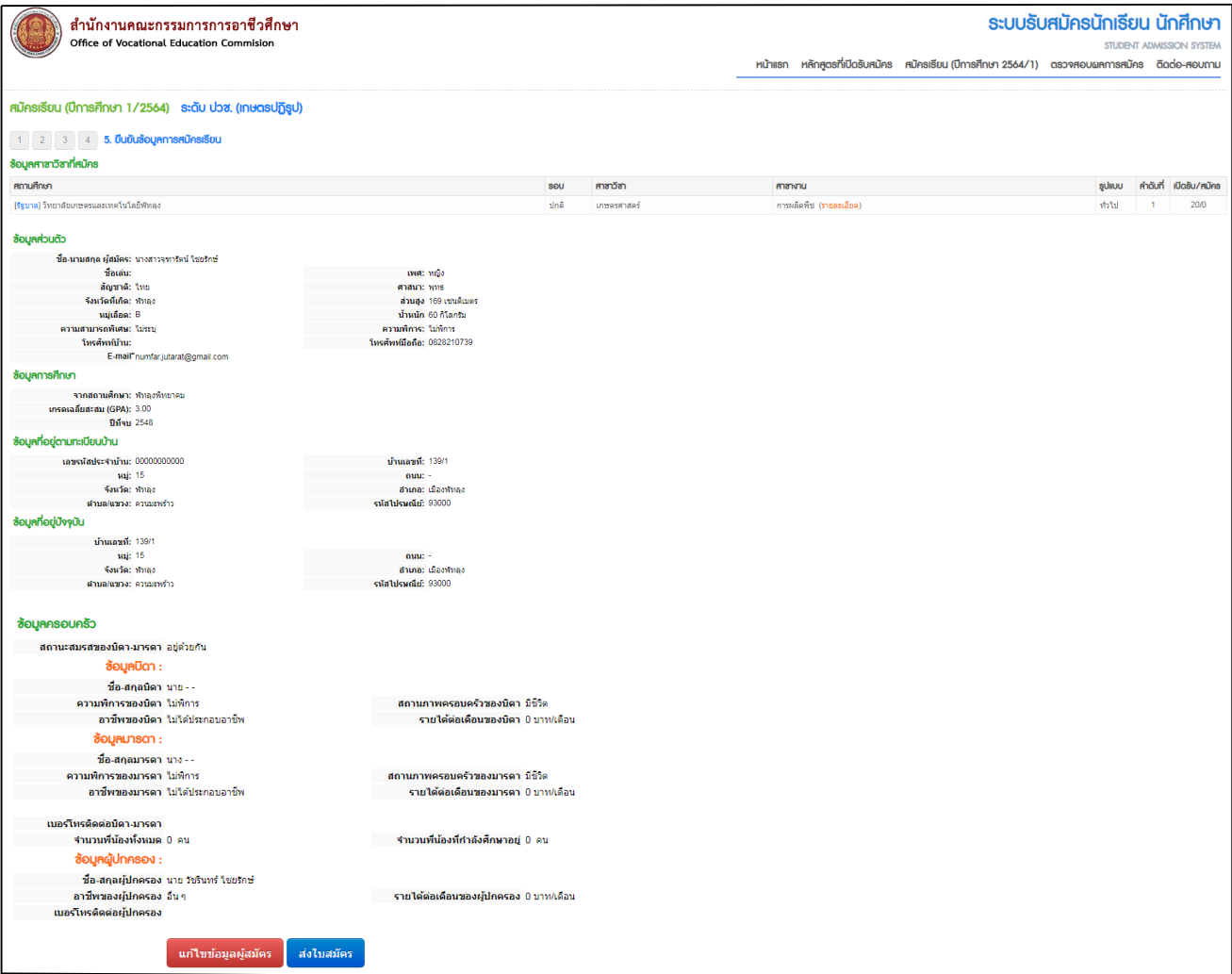

9. เมื่อตรวจสอบครบถ้วนแล้วให้กด <mark>ไลงเนมัคร</mark>

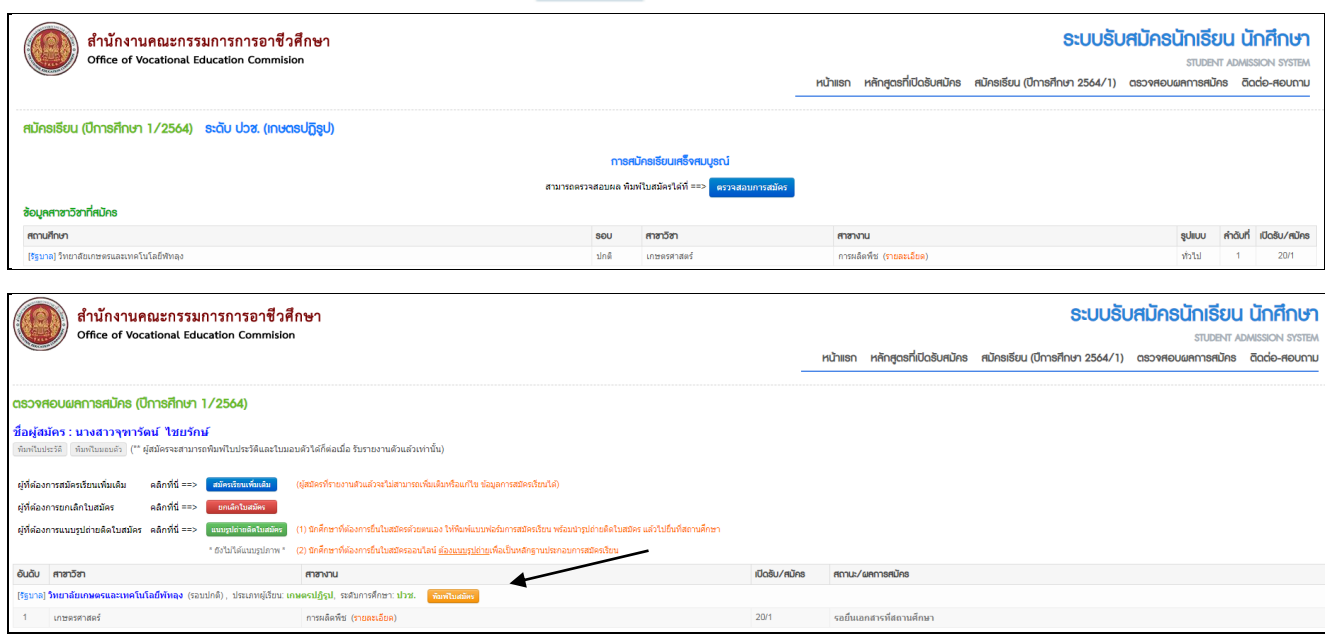

10. กดปุ่ม <mark>เพิ่มพันสมัคร เ</mark>พื่อนำเอกสารสมัครมายื่นที่วิทยาลัยเกษตรและเทคโนโลยีพัทลุง วันที่ 2 พฤษภคม 2564 (วันมอบตัว) โดยจะต้องเตรียมเอกสารให้พร้อม ดังนี้

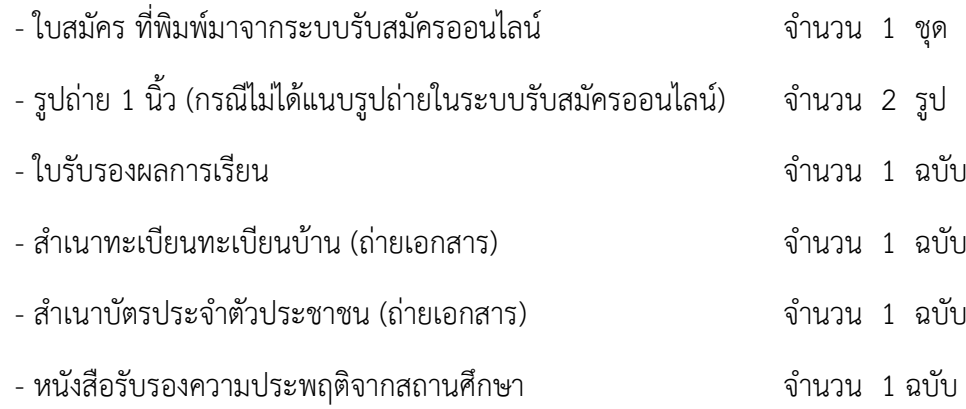

\*\*\*หากมีปัญหาในการกรอกใบสมัครออนไลน์\*\*\* ติดต่อวิทยาลัยเกษตรและเทคโนโลยีพัทลุง โทร.0-7461-0475

## **ตัวอย่างใบสมัครพิมพ์มาจากระบบออนไลน์**

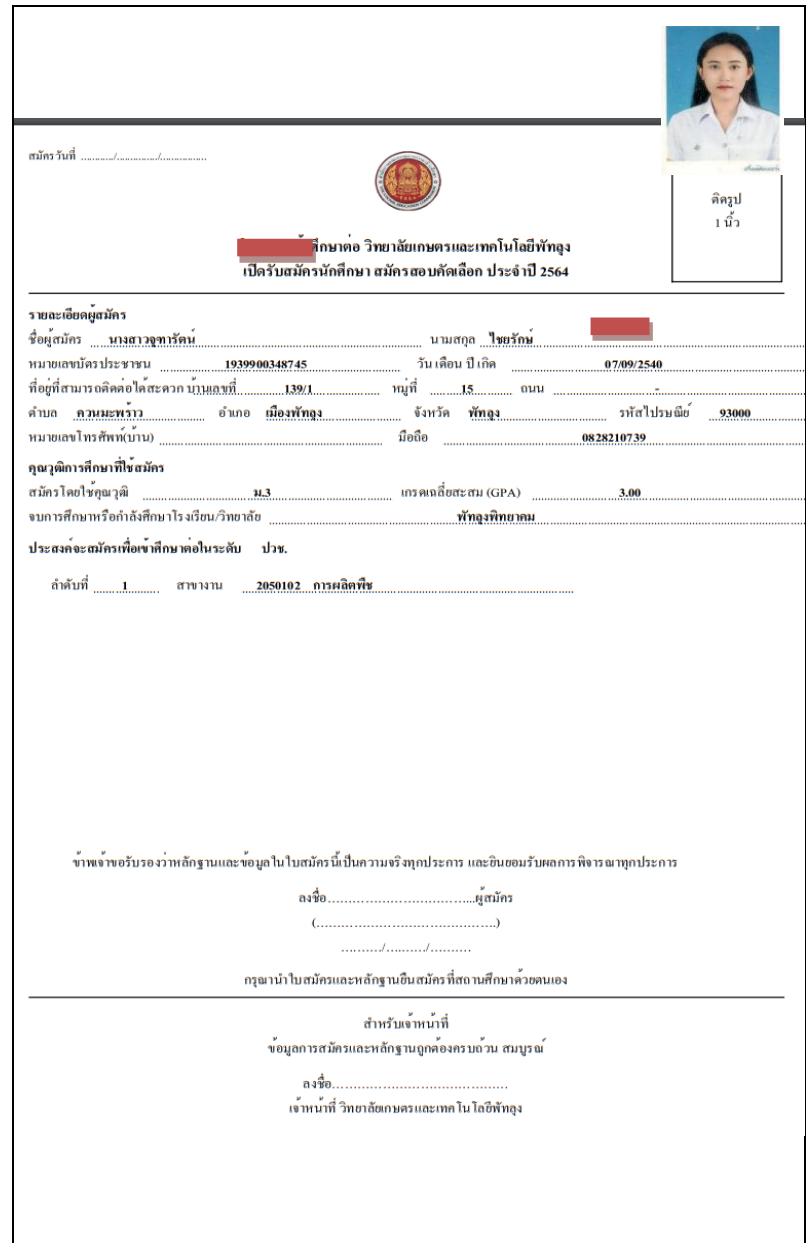